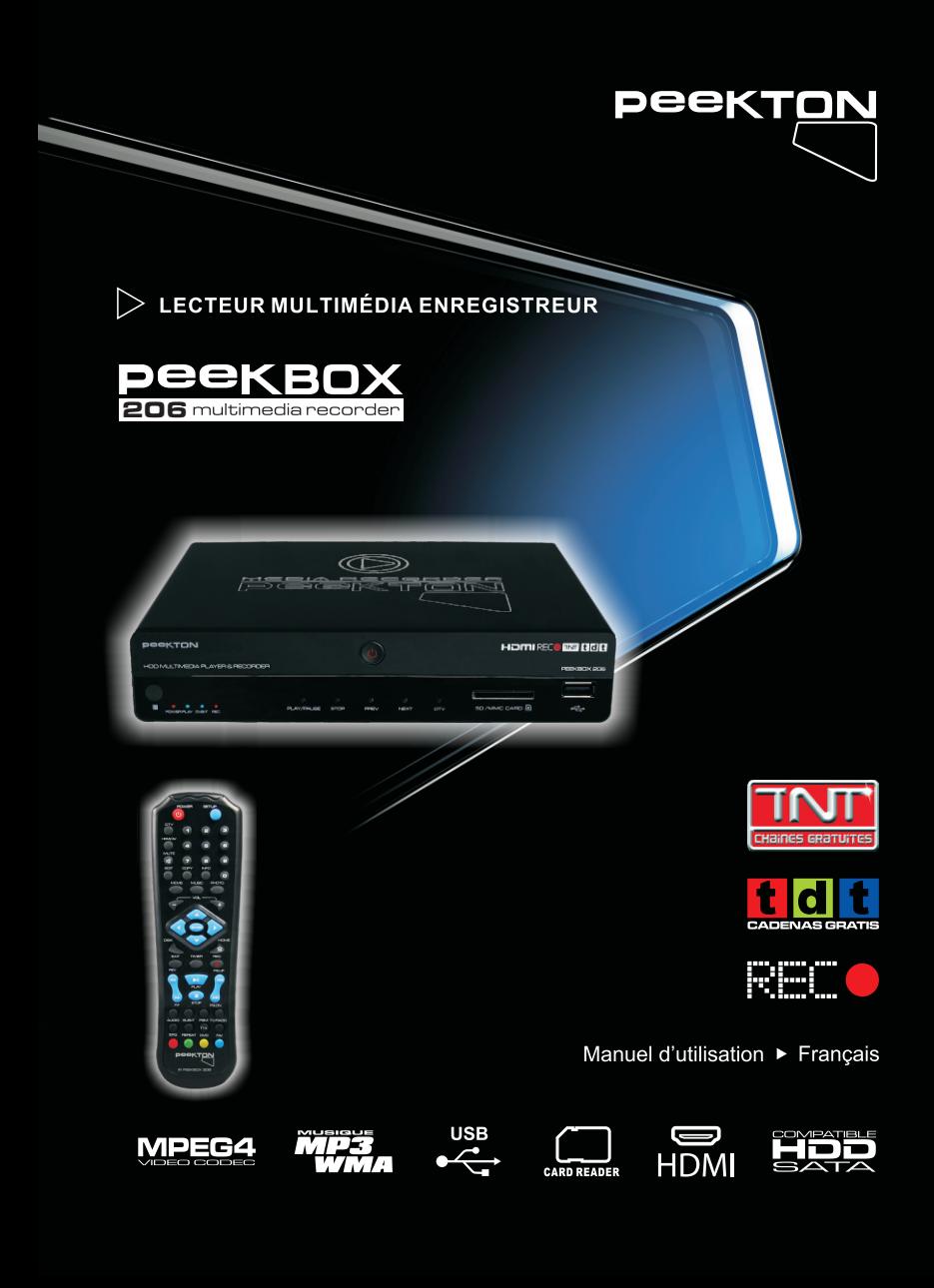

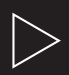

## Table des matières

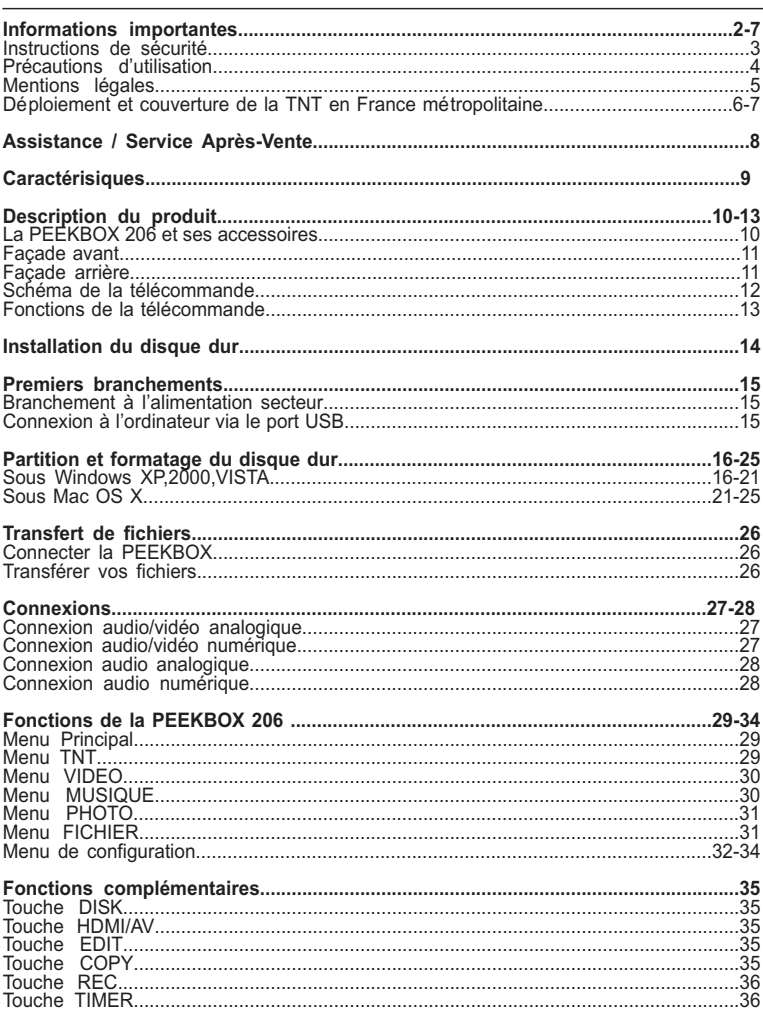

Traitement des appareils électriques et électroniques en fin de vie (applicable dans les pays de l'Union Européenne et aux autres pays européens disposant de systèmes de collecte sélective). Ce symbole, apposé sur le produit ou sur son emballage, indique que ce produit ne doit pas être traité avec les déchets ménagers. Il doit être remis à un point de collecte approprié pour le recyclage des équipements électriques et électroniques. En s'assurant que ce produit est bien mis au rebut de manière appropriée, vous aiderez à prévenir les

conséquences négatives potentielles pour l'environnement et la santé humaine. Le recyclage des matériaux aidera à conserver les ressources naturelles. Pour toute information supplémentaire au suiet du recyclage de ce produit, vous pouvez consulter votre municipalité, votre déchetterie ou le magasin où vous avez acheté le produit.

Félicitations pour avoir acheté ce produit. Nous sommes sûrs que vous serez pleinement satisfaits de ce lecteur multimédia. Prenez le temps de lire ce mode d'emploi de facon à utiliser l'appareil au mieux de ses possibilités. Conservez soigneusement ce mode d'emploi pour être en mesure de vous y référer chaque fois que cela sera nécessaire.

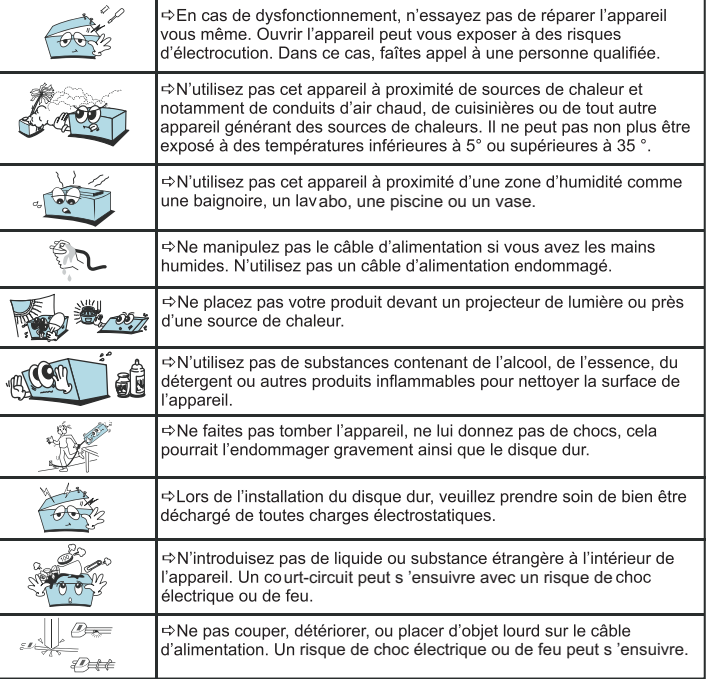

### 1.1 Instructions de sécurité

- Prenez connaissance de ces instructions avant d'utiliser l'appareil et conservez ce manuel pour vous y référer à chaque fois que cela sera nécessaire.
- $\mathscr{P}$  Débranchez votre appareil lors d'orages ou lorsqu'il n'est pas utilisé durant une lonque période.
- Protégez le câble d'alimentation pour éviter de marcher dessus et de faire tomber l'appareil particulièrement à l'endroit où le câble se connecte à l'appareil et lorsqu'il est en marche.

Lorsque vous connectez ou déconnectez les câbles A/V, éteignez l'appareil.

 $\mathscr{P}$  Débranchez l'alimentation de votre appareil lorsque vous le nettoyez. Utilisez un chiffon doux et non des détergents chimiques.

N'exposez pas votre appareil près d'une source de chaleur.

- Protégez votre appareil de l'eau, de l'huile, de la poussière et des appareils magnétiques.
- N'obstruez pas les ventilations de l'appareil ; gardez l'appareil dans un endroit aéré.
- N'essavez pas de démonter ou de modifier l'appareil vous-même.
- $\mathscr{P}$ Ne laissez pas tomber l'appareil, cela causerait des dommages irréversibles à l'appareil et au disque dur.
- $\mathscr{Q}$ Ne touchez pas les câbles d'alimentation avec les mains humides, cela pourrait entraîner un choc électrique. N'utilisez pas de câble d'alimentation défectueux ou de prise électrique endommagée, cela entraînerait un risque de feu.
- Utilisez uniquement les accessoires fournis avec l'appareil ou recommandés par le fabricant.
- $\mathscr{P}$  Ne mélangez pas les piles neuves et usagées, changez les deux piles de la télécommande en même temps et retirez les si vous ne l'utilisez pas pendant un certain temps.

### 1.2 Précautions d'utilisation

1. Assurez-vous que la PEEKBOX 206 soit en position arrêt lors du raccordement du téléviseur.

2. La PEEKBOX 206 est automatiquement reconnue comme un périphérique externe lorsqu 'elle est allumée et lorsque le câble USB est connecté à l 'ordinateur. Pour la faire fonctionner sur le téléviseur, le câble USB doit être déconnecté de l 'ordinateur.

3. Laissez refroidir le disque dur avant de l 'enlever de la PEEKBOX 206

4. Ne jamais arrêter l'unité lors de l'upgrade avec un nouveau firmware. Dans un tel cas,<br>l'appareil pourrait ne plus fonctionner correctement et vous perdriez le bénéfice de la garantie.

5. La PEEKBOX 206 standards citées dans les spécifications techniques du manuel.

PEEKBOX 206, en cas de panne du disque dur, PEEKTON ne pourra pas être tenu<br>responsable des pertes de données. 6. Nous vous recommandons vivement de sauvegarder les données stockées sur la

7 Les câbles et accessoires fournis avec l'appareil sont prévus pour un fonctionnement optimal, si vous utilisez d'autres accessoires, les performances pourraient être diminuées.

### 1.3 Mentions légales

Ce produit intègre une technologie de protection des droits d'auteur qui est protégée par des brevets américains et d'autres droits à la propriété intellectuelle. L'utilisation de cette technologie de protection des droits d'auteur doit être autorisée par Macrovision et est exclusivement destinée à une exploitation à domicile et à d'autres usages limités, sauf autorisation contraire de Macrovision. L'ingénierie inverse et le désassemblage sont interdits

Nos produits sont régulièrement mis à jour dans le cas où le produit subit une évolution.<br>Veuillez noter que vous pouvez constater des différences entre le manuel et le produit.

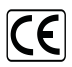

Par la présente, ESM déclare que le modèle PEEKBOX 206 est conforme à la directive 2004/108/EC et aux standards de tests EN55022:2006, EN55024:1998+A1:2001+A2:2003, EN55013:2001+A1:2003+A2:2006, EN55020:2007, EN61000-3-2:2006, EN61000-3-3:2008.

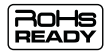

Les produits PEEKTON sont tous fabriqués selon les normes RoHs depuis le 1er juillet 2006.

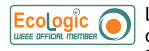

La société ESM est membre fondateur de la société ECOLOGIC afin de collecter sélectivement, puis traiter les Déchets des Equipements Electriques et Electroniques ménagers (DEEE) en fin de vie.

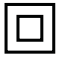

Ce symbole indique que votre appareil est pourvu d'une double isolation électrique prévue pour les appareils de classe II.

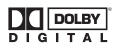

Autorisé par Dolby Laboratories. "Dolby", "AC3", "Pro Logic" et le symbole double D sont des marques commerciales déposées de Dolby Laboratories, tous droits réservés.

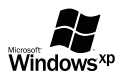

Windows 2000 / XP / VISTA sont des marques déposées par la société Microsoft, Inc.

### 1.4 Déploiement et couverture de la TNT en France métropolitaine

Le déploiement de la télévision numérique terrestre (TNT) sur le territoire français est engagé depuis 2005, l'objectif étant de couvrir 95% de la population d'ici 2011. Au fur et à mesure du développement de la TNT, la diffusion numérique remplacera progressivement la diffusion analogique, région par région, conformément au calendrier prévisionnel ci-dessous.

### **Carte prévisionnelle du passage au tout numérique**

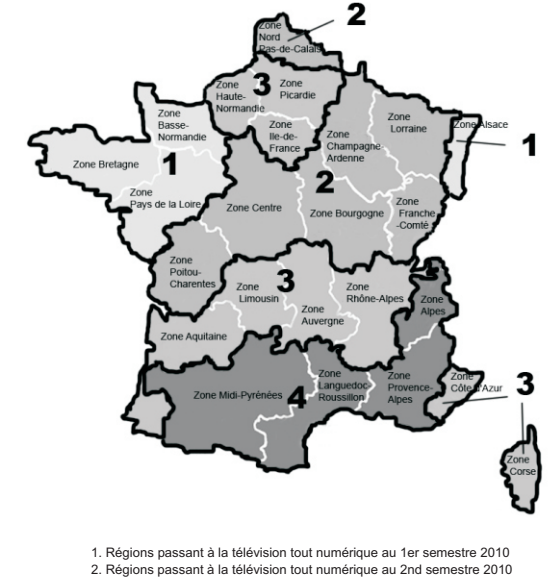

3. Régions passant à la télévision tout numérique au 1er semestre 2011

4. Régions passant à la télévision tout numérique au 2nd semestre 2010

Note : les limites géographiques des régions ci-dessus ne correspondent pas aux frontières administratives, mais aux limites des zones de réception des programmes régionaux de la chaîne France 3.

### ▶ 1.4 Déploiement et couverture de la TNT en France métropolitaine

## **Dates de passage au tout numérique Dates de passage au tout numérique**

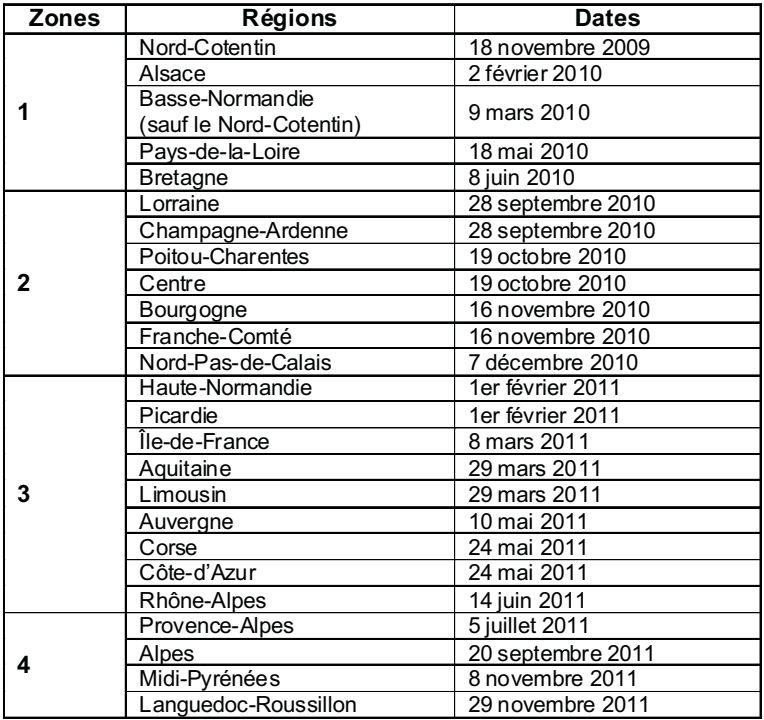

## $>$  2  $\quad \blacktriangleright$  Assistance / Service Après-Vente

## **ASSISTANCE: 0820.03.03.03\***

Votre appareil est garanti 1 an pièces et main d'oeuvre. Toute immobilisation dans un centre SAV excédant 7 jours, entraîne automatiquement une prolongation de la garantie pour une durée égale à cette période d'immobilisation.

Pour tout renseignement concernant le service après-vente, veuillez contacter votre revendeur. Pour toute question liée à l'utilisation de l'appareil, contactez notre hotline au 0820.03.03.03 (\*). Lors de l'envoi de votre produit dans un centre agréé (contactez votre revendeur pour connaître l 'adresse de votre centre), nous vous prions de joindre la copie de votre facture d'achat ou du ticket de caisse et d'écrire dessus la nature de la panne constatée. Notre garantie exclut toute défectuosité due à une utilisation anormale, les dégâts matériels, la reprise de toute intervention effectuée par un tiers non autorisé par PEEKTON ainsi que :

- tiers non autorisé par PEEKTON ainsi que :<br>⇔ Les tentatives de réparation effectuées ⇔ Les tentatives de réparation effectuées par une station technique non agréée.<br>⇔ L'absence du numéro de série ou de preuve d'achat.
- 

*⇔ L*'absence du numéro de série ou de preuve d'achat.<br>*⇔* Les incidents entraînés par l'emploi de consommables ou d'accessoires non

conformes aux spécifications PEEKTON.<br>*⇔* Toutes opérations qui incombent à l'utilisateur, lesquelles sont décrites dans le manuel d'utilisation.

 $\Rightarrow$  Une alimentation électrique non conforme aux spécifications d'installation et d'environnement.

 $\Rightarrow$  Les accidents ou catastrophes y compris les incendies, dégâts des eaux, foudre et tremblements de terre.

*⇔* Les pièces d'usure normale dites consommables : Piles, accus etc...<br>*⇔* Le remplacement de pièces cosmétiques ou de pièces dues à la détérioration ou à la déformation anormale d'un produit.

- $\Rightarrow$  Les accessoires égarés ou manquants.<br>  $\Rightarrow$  Lorsqu'un produit est utilisé à titre professionnel.
- 
- *⇔* Lorsqu'un produit est utilisé à titre professionnel.<br>*⇔* Lors d'une mise à jour d'un firmware non agréé par PEEKTON France.

#### **NE TENTEZ PAS DE RÉPARER L'UNITE VOUS-MEME.**

**IMPORTANT : En cas de retour de votre produit, veuillez conserver une preuve d'expédition de votre produit.**

**Pour connaître les conditions SAV, merci de bien vouloir contacter votre revendeur.**

**Hotline Peekton : 0820.03.03.03 (\*) Du Lundi au Vendredi de 9h30 à 12h30 et de 14h à 18h (0,15 €/mn) Site Internet : www.peekton.com Informations : info@peekton.com**

## $\blacktriangleright$  Caractéristiques

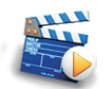

#### Diffuser vos films sur votre TV

Il vous est possible de regarder vos films favoris sur votre TV. La PEEKBOX 206 peut lire la plupart des formats vidéo standards incluant : MPEG1, MPEG2, MPEG4, AVI, MPG, etc.

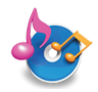

#### **Jukebox audio**

La PEEKBOX 206 peut lire une variété de fichiers audio tels que le MP3, le WMA, l 'OGG via votre téléviseur ou votre système audio existant.

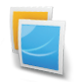

#### **Diaporama photo**

La PEEKBOX 206

#### Stockage sur disque dur

La PEEKBOX 206 reste un disque dur externe USB 2.0 permettant le stockage de vos données. Le disque dur interne est de type SATA.

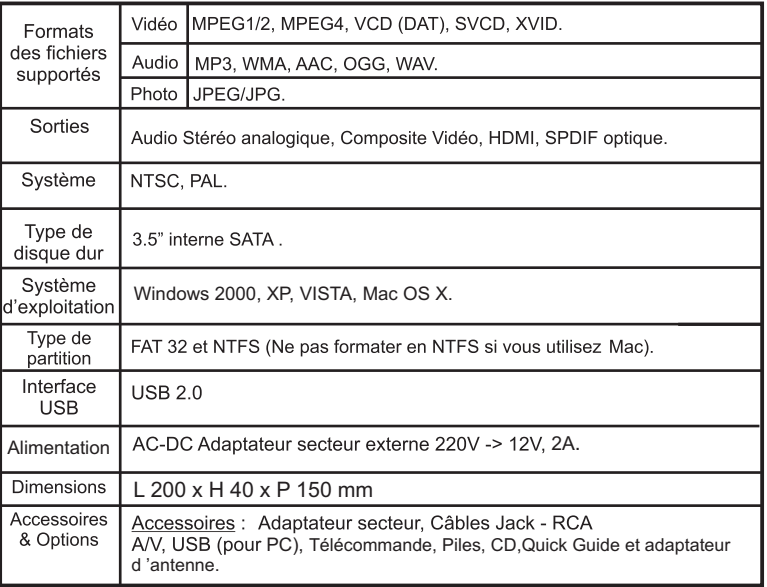

### Description du produit Δ

#### 4.1 La PEEKBOX 206 et ses accessoires  $\blacktriangleright$

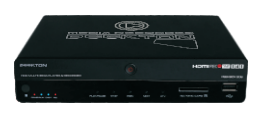

PEEKBOX 206

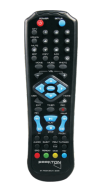

**TELECOMMANDE** 

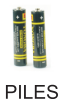

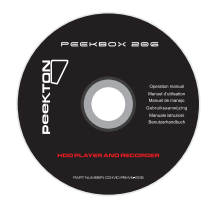

CD

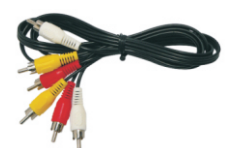

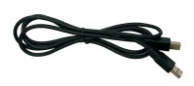

CABLE A/V

CABLE USB

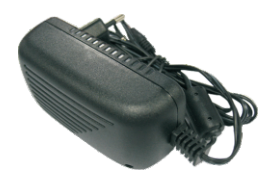

**ADAPTATEUR SECTEUR** 

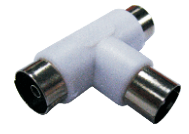

ADAPTATEUR ANTENNE T

## Description du produit

### 4.2 Façade avant

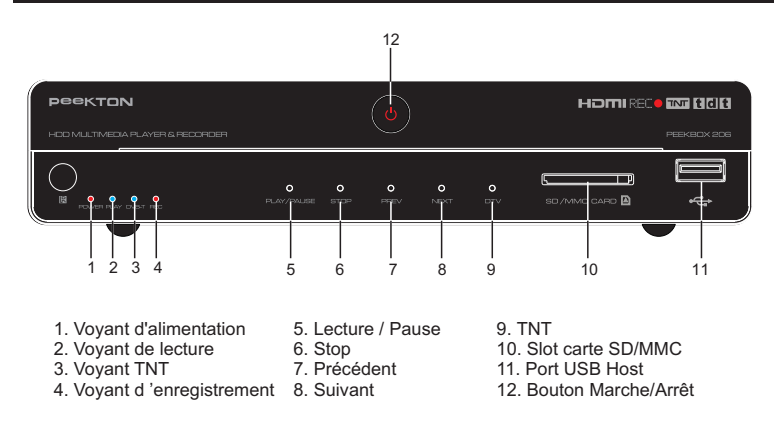

### 4.3 Façade arrière

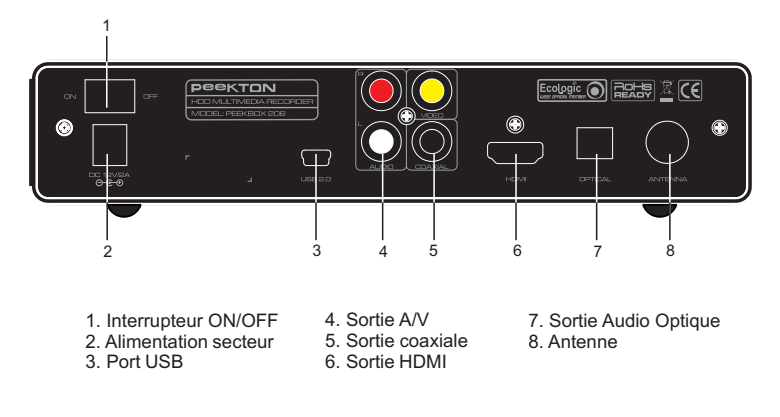

### $\boldsymbol{\varDelta}$ Description du produit

### 4.4 Schéma de la télécommande

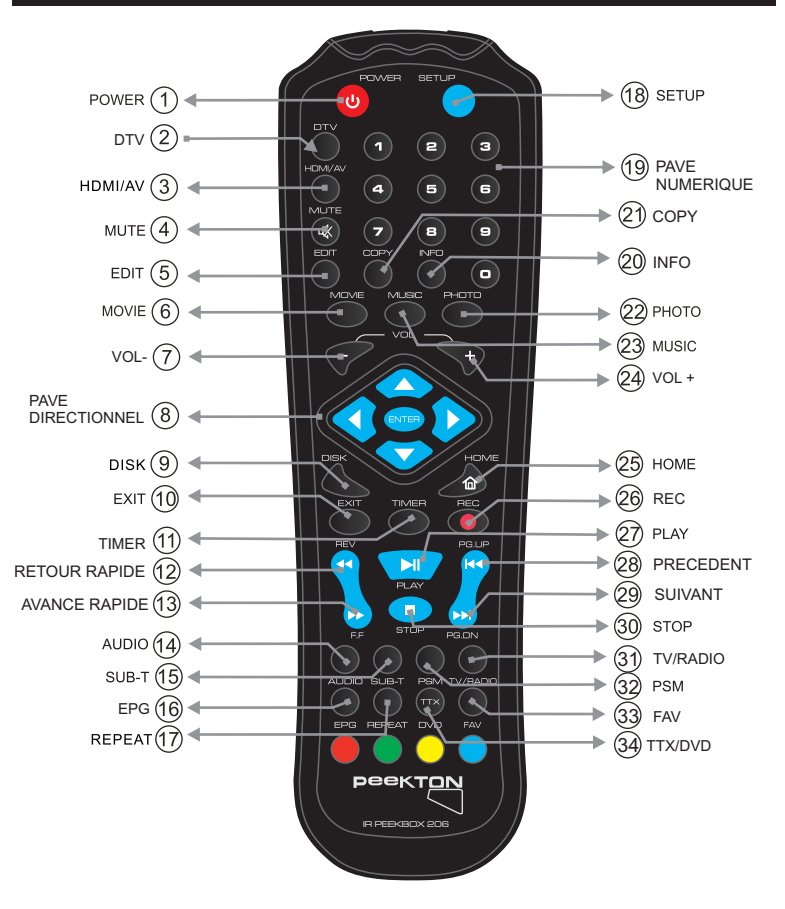

## Description du produit

### ▶ 4.5 Fonctions de la télécommande

- . POWER: Permet d'allumer ou d'éteindre la Peekbox.
- 2. DTV: permet d'accéder aux chaînes TNT
- . HDMI/AV: Permet de commuter les sorties audio-vidéo entre HDMI et A/V.
- . MUTE: Permet de couper momentanément la sortie audio.
- . EDIT: Permet d'accéder au sous-menu d'édition d'un fichier.
- . MOVIE: Permet d'accéder au mode de navigation vidéo.
- . VOL-: Permet de diminuer le niveau du volume sonore.
- . PAVE DIRECTIONNEL: Permet la sélection et la navigation dans les menus.
- . DISK: Permet de sélectionner le disque ou le volume à parcourir.
- . EXIT: Permet de quitter le menu en cours.
- 11.TIMER: permet d'accéder au menu de programmation.
- . RETOUR RAPIDE: Effectue un retour rapide sur le fichier en cours de lecture.
- . AVANCE RAPIDE: Effectue une avance rapide sur le fichier en cours de lecture.
- . AUDIO: Permet le changement de piste audio du fichier en cours de lecture.

. SUB-T: Permet d'activer ou de changer la piste de sous-titres du fichier en cours de lecture.

- . EPG: Permet d'accéder aux fonctions de I'EPG (Guide des programmes)
- . REPEAT: Permet d'activer/desactiver les modes de répétition.
- . SETUP: Permet d'accéder au menu de configuration.
- . PAVE NUMERIQUE: Permet la saisie des nombres pour certaines fonctions.
- . INFO: Permet l'affichage des informations concernant le fichier sélectionné.
- . COPY: Permet d'effectuer une copie de fichiers.
- . PHOTO: Permet d'accéder au mode de navigation "PHOTO".
- . MUSIC: Permet d'accéder au mode de navigation "MUSIQUE".
- . VOLUME+: Permet d'augmenter le niveau du volume sonore.
- : HOME: Permet d'accéder au menu principal.
- 26: REC: permet d'enregistrer en appuyant sur cette touche.
- : PLAY: Permet de lancer la lecture du fichier sélectionné.
- . PRECEDENT: Permet d'accéder au fichier ou au chapitre précédent.
- . SUIVANT: Permet d'accéder au fichier ou au chapitre suivant.
- . STOP: Arrête la lecture du fichier en cours.
- . TV/RADIO: Permet de commuter entre les sources TV et Radio numériques.

. PSM: Permet d'effacer des caractères lors de la saisie de texte ou d 'activer le mode vignettes.

- . FAV: Permet d'accéder aux canaux favoris
- 34. TTX/DVD: permet de commuter entre l'interface TELETEXTE et DVD

## Installation du disque dur

1. Dévissez les vis situées à l'arrière du produit.

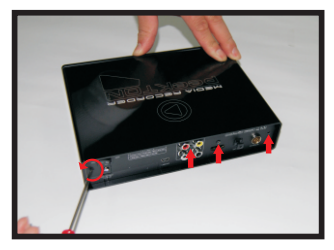

3. Tenez le boîtier tout en poussant l'arrière du produit afin d'extraire le berceau.

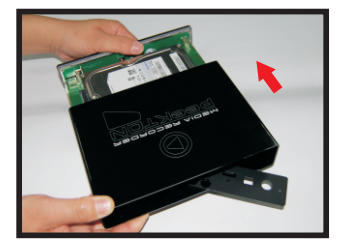

5. Retournez la carte et fixez le disque dur à l'aide des 4 vis fournies.

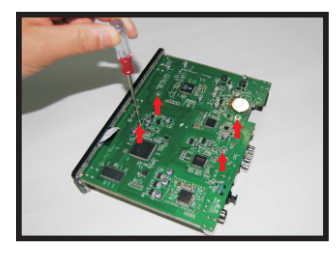

#### 2. Retirez le panneau arrière.

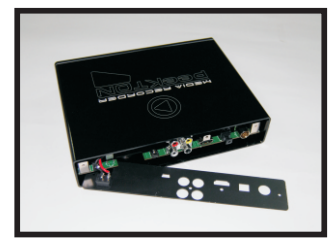

4. Posez le disque dur sur la carte et insérez le dans le connecteur SATA et alimentation.

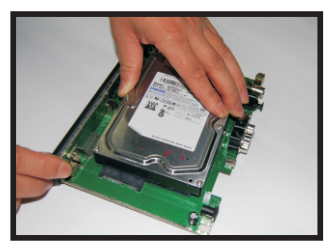

- 6. Insérez le berceau contenant le disque dur dans le boîtier.
- 7. Remettez le panneau arrière et revissez.

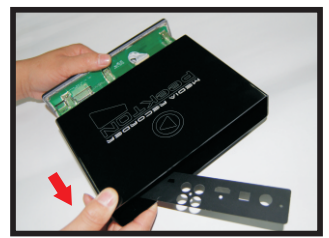

# $\blacktriangleright$  Premiers branchements

### 6.1 Branchement à l'alimentation secteur

- 1. Par mesure de sécurité, raccordez en premier l'adaptateur secteur à la PEEKBOX 206
- 2. Raccordez ensuite le câble d'alimentation à l'adaptateur, puis branchez la prise secteur.

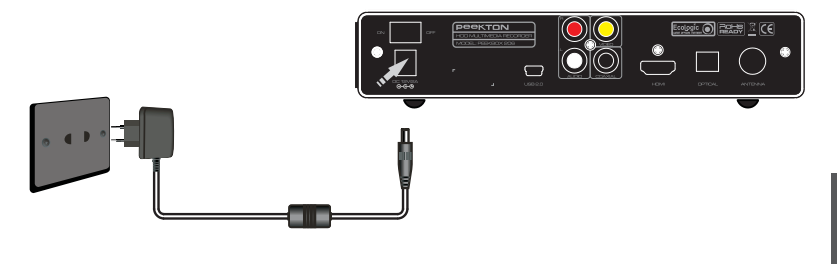

#### 6.2 Connexion à l'ordinateur via le port USB  $\blacktriangleright$

Reliez le câble USB entre votre PEEKBOX 206 et votre ordinateur

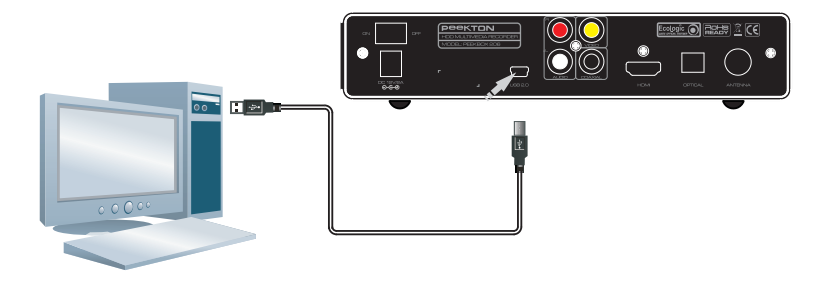

Important : Si vous avez acheté votre PEEKBOX avec un disque dur intégré, il est déjà formaté et doit apparaître dans votre « Poste de travail » comme un disque dur amovible.

### 7.1 Sous Windows XP, 2000, VISTA

### $\blacktriangle$  Attention : Avant toute manipulation, faîtes une sauvegarde de vos données !

#### Pourquoi formater le disque dur ?

Lorsque vous achetez un disque dur neuf, la surface magnétique est vierge de toute information. Le formatage du disque dur va permettre de créer les pistes où seront enregistrées vos informations.

### **NOTE IMPORTANTE:**

Il est nécessaire de faire attention à vos manipulations lors de la création de la partition puis du formatage de votre disque dur.

ASSUREZ VOUS QUE VOUS ALLEZ FORMATER LE DISQUE DUR DE LA PEEKBOX 206 FT NON CELULDE VOTRE ORDINATEUR. EN REGLE GENERALE, LE DISQUE DUR DE VOTRE ORDINATEUR EST APPELE (C).

Si vous pensez ne pas être en mesure de formater votre disque dur sans problème. n'hésitez pas à faire appel à une personne ayant déjà effectuée cette manipulation. Nous déclinons toute responsabilité en cas de perte de données, dûe à une mauvaise manipulation.

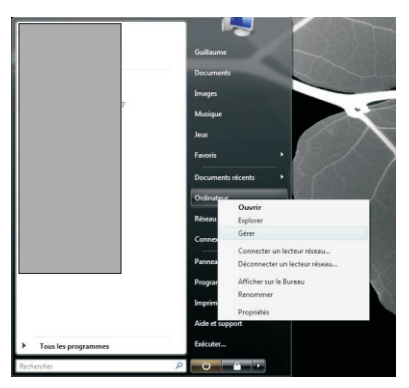

1. Sur votre PC, rendez vous dans le menu « Démarrer », puis faites un clic droit sur l'icône « Ordinateur » (Vista) ou « Poste de travail » (XP) puis choisissez « Gérer »

2. Vous accédez ensuite au logiciel "Gestion de l'ordinateur". Sélectionnez "Gestion des disques" dans la colonne de gauche. Dans la partie droite, faites un clic droit puis choisissez "créer une nouvelle partition" (2).

#### 7.1 Sous Windows XP, 2000, VISTA (suite)  $\blacktriangleright$

3. Dans la fenêtre inférieure, faites un clic droit sur le disque dur de la Peekbox, puis, s'il est déjà partitionné, supprimez la ou les partition(s) présente(s). Sinon, passez directement à l'étape 4.

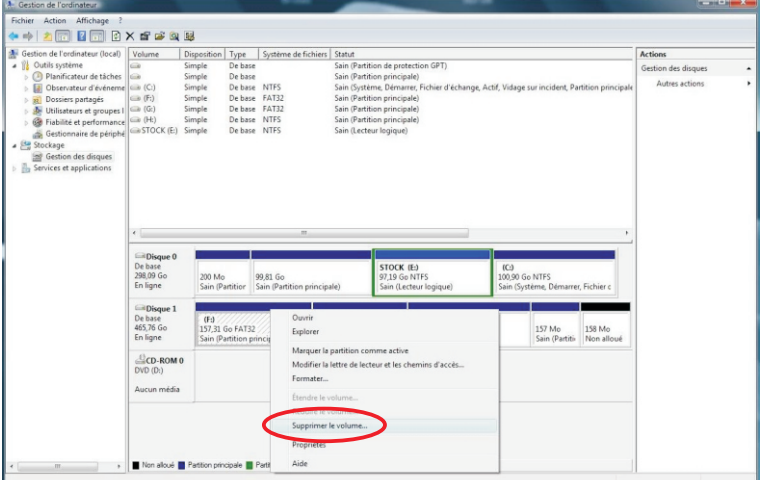

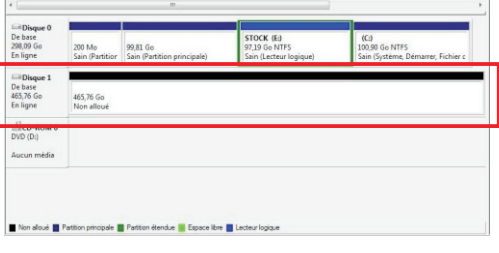

Une fois l'ensemble des partitions supprimé, vous obtenez un disque dur "non alloué".

Il est représenté par une bande horizontale de couleur noire.

Vous pouvez alors passer à l'étape suivante consistant à créer une nouvelle partition (ou volume simple).

### 7.1 Sous Windows XP, 2000, VISTA (suite)

4. Faites un clic droit dans la barre horizontale puis sélectionnez "Nouveau volume simple" pour Vista ou "Nouvelle partition" pour XP.

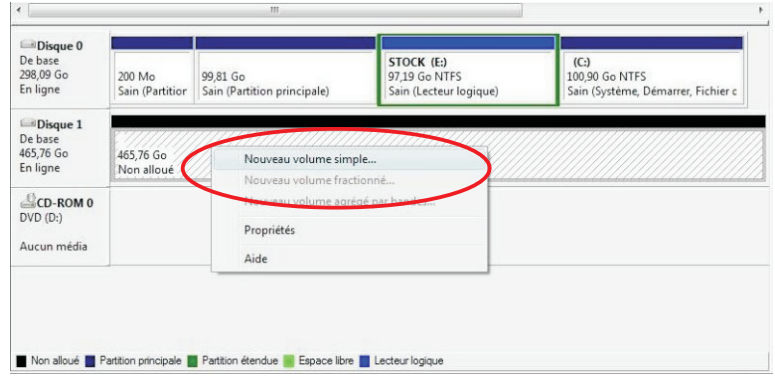

5. Une fenêtre d'assistant s'ouvre afin de vous guider dans la procédure de formatage. La majorité des paramétrages doivent conserver leur valeur par défaut. La première fenêtre vous présente l'assistant, cliquez sur suivant pour obtenir la fenêtre suivante.

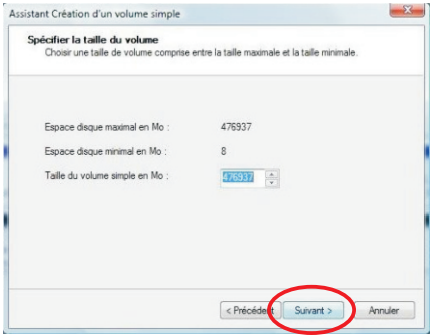

Cette fenêtre vous présente la capacité de votre disque dur qui peut légèrement différer des caractéristiques annoncées.

Ne modifiez pas les valeurs par défaut et cliquez directement sur "Suivant".

### 7.1 Sous Windows XP, 2000, VISTA (suite)

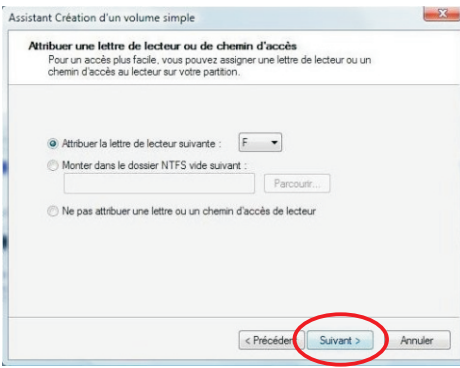

#### 6. La fenêtre suivante propose différents types de formatage et de constitution du volume.

Ne modifiez pas ces paramètres, laissez les valeurs par défaut puis cliquez sur « Suivant ».

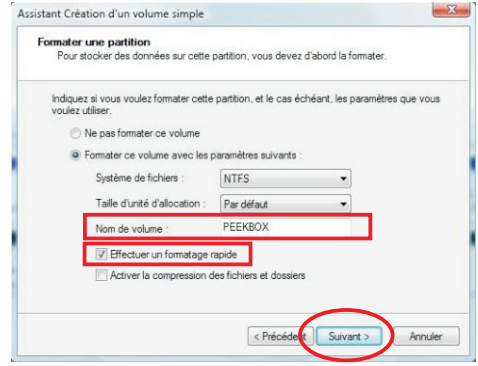

Vous pouvez ensuite cliquer sur « Suivant ».

7. La fenêtre suivante propose différents systèmes de fichiers pour le formatage ainsi que<br>certaines autres options.

Ici, vous ne devez modifier que deux valeurs :

- Nom de volume (de préférence en majuscules et en un seul mot)
- Effectuer un formatage rapide (doit être coché)

### 7.1 Sous Windows XP, 2000, VISTA (suite)

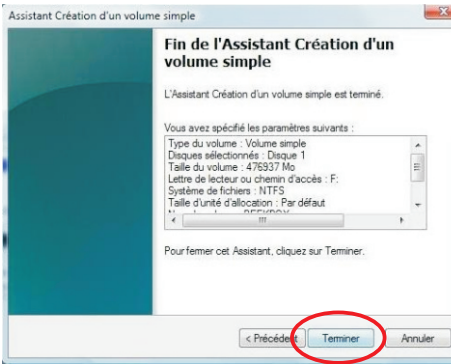

8. La fenêtre suivante présente un résumé de la configuration du formatage.

Vous pouvez cliquer sur le bouton "Terminer" pour lancer le formatage.

9. Lorsque le formatage est lancé, la mention "formatage en cours..." s'affiche dans la ligne.Le formatage peut prendre quelques minutes, ne déconnectez pas la Peekbox pendant cette procédure.

Lorsque la mention "Sain" apparaît, le disque dur doit s'afficher dans le "Poste de travail" ou "Ordinateur".

Vous pouvez alors fermer l'outil de Gestion des disques et vous rendre dans votre Explorateur de fichiers.

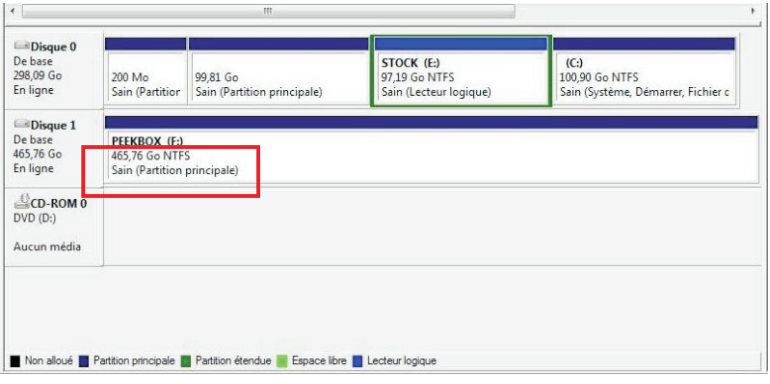

### 7.1 Sous Windows XP, 2000, VISTA (suite)

10. Lorsque vous utilisez le disque dur avec votre "Explorateur de fichiers", ne perdez pas de vue qu'il s'agit d'un périphérique de stockage USB et qu'il nécessite d'être retiré informatiquement avant de l'être physiquement.

Par conséquent, n'oubliez pas de "Retirer le périphérique en toute sécurité" en utilisant la fonction de Windows disponible dans la barre des tâches.

### ▶ 7.2 Sous Mac OS X

1. Si le disque dur n'est pas formaté, Mac OSX vous propose son initialisation automatiquement. Sinon, le disque dur apparaît comme ci-dessous mais le formatage est néanmoins nécessaire.

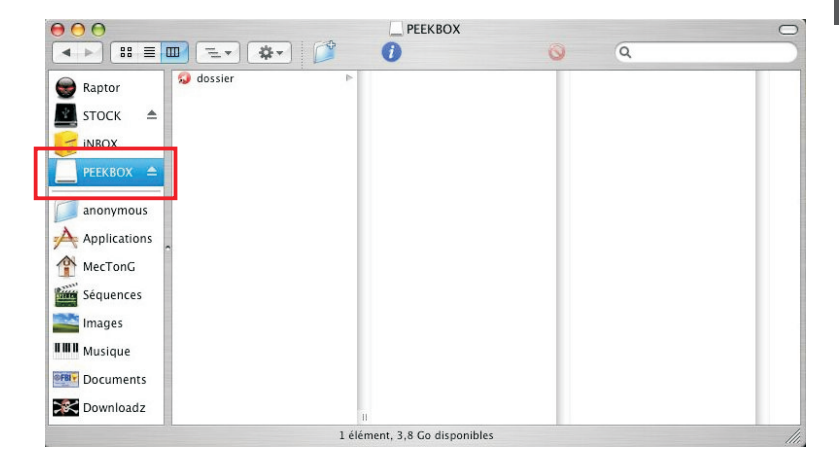

### 7.2 Sous Mac OS X

2. Vous devez ouvrir l'application « Utilitaire de disque » (l'icône peut différer en fonction des versions) situé dans le dossier Applications > Utilitaires.

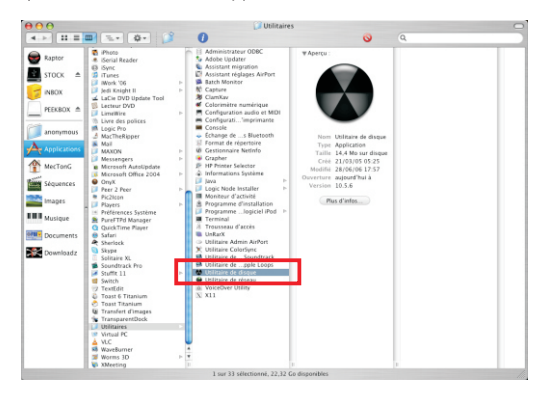

3. Une fois « Utilitaire de disque » ouvert, sélectionnez le disque dur à formater comme indiqué ci-dessous.

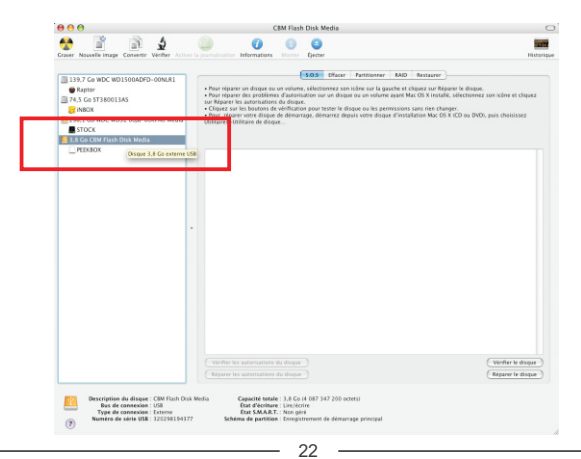

### $\triangleright$  7.2 Sous Mac OS X (suite)

4. Cliquez ensuite sur l'onglet « Effacer » pour supprimer la partition actuelle et en créer une nouvelle.

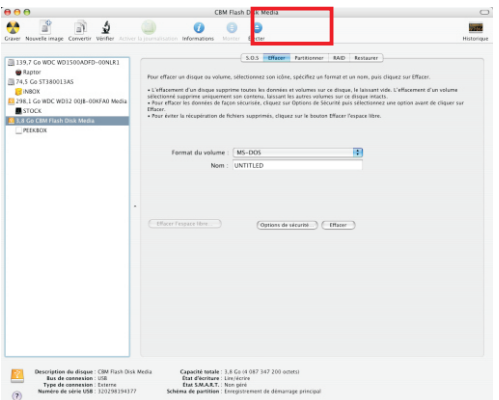

5. Le format du volume doit impérativement être « MS-DOS », son nom doit être en majuscule et en un seul mot.

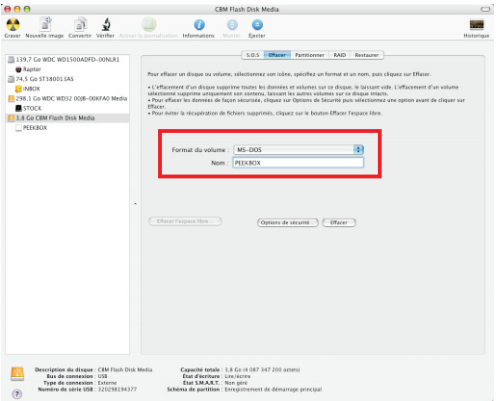

#### 7.2 Sous Mac OS X (suite)  $\blacktriangleright$

6. Cliquez ensuite directement sur le bouton « Effacer » et confirmez votre choix avec la boîte de dialogue.

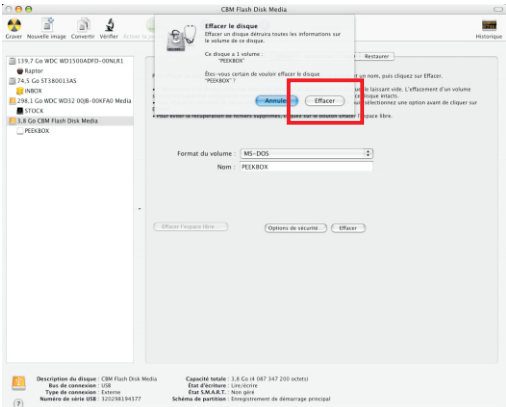

7. Une fois le formatage terminé, la nouvelle partition apparaît sous le disque dur dans la colonne de gauche.

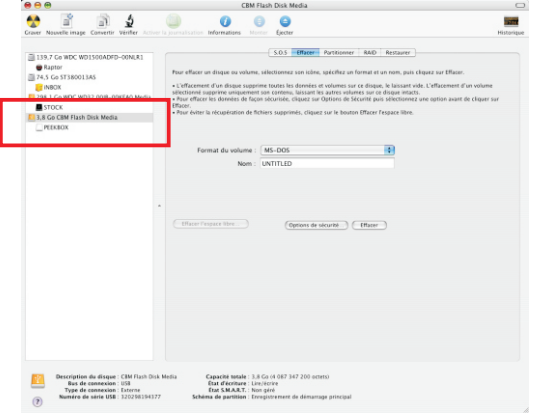

24

#### 7.2 Sous Mac OS X (suite)  $\blacktriangleright$

8. Vous pouvez alors fermer l'application "Utilitaire de disque" et voir votre disque dur apparaître dans le Finder.

Vous pouvez maintenant y copier vos fichiers (glisser/déposer ou copier/coller).

IMPORTANT : Il est impératif d'éjecter le disque dur à l'aide du bouton d'éjection (ou en le déposant sur la corbeille s'il apparaît sur le bureau) avant toute déconnexion du port USB.

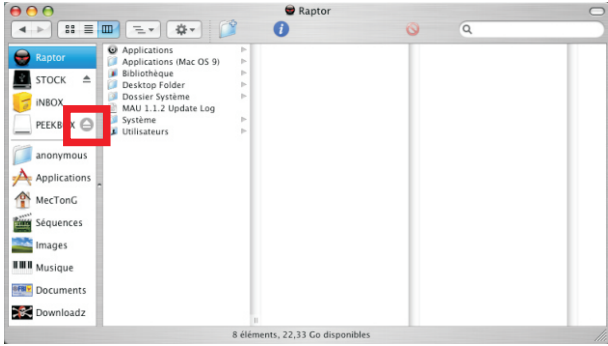

9. Une fois le disque dur éjecté, il n'apparaît plus dans la colonne de gauche du Finder (ou sur le bureau) et vous pouvez le déconnecter du port USB.

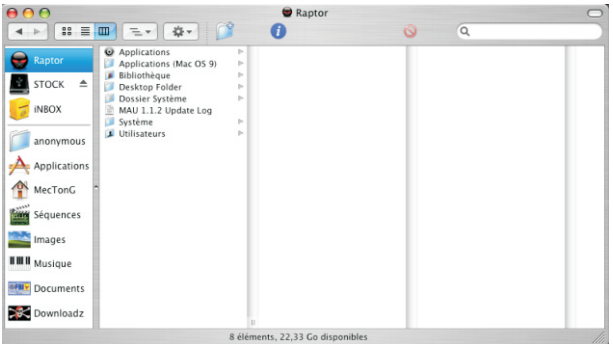

## $\blacktriangleright$  Transfert de fichiers

### 8.1 Connecter la PEEKBOX

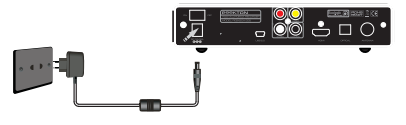

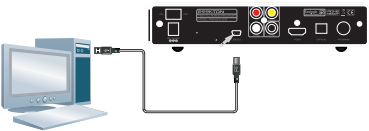

- 1. Branchez votre PEEKBOX à la prise d'alimentation secteur.
- 2. Connectez votre PEEKBOX à votre ordinateur.

#### 8.2 Transférer vos fichiers ▶

Après avoir raccordé votre produit à votre ordinateur en USB, il apparaît dans votre « Poste de travail » (XP) ou « Ordinateur » (Vista) et vous accédez alors à son contenu. Vous pouvez ensuite copier des données à l'aide des fonctions copier/coller ou glisser/déposer. Pour une utilisation optimale de votre appareil, créez des dossiers ayant un maximum de 100 fichiers chacun, dans une arborescence n'excédant pas trois niveaux.

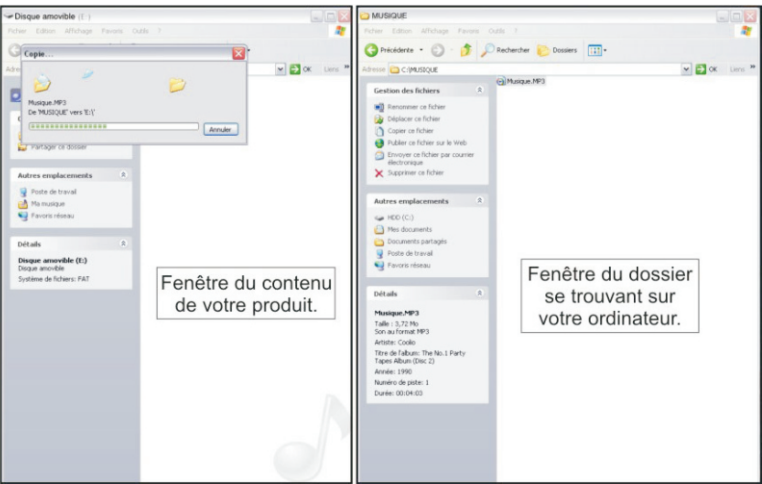

## $\triangleright$  Connexions

### 9.1 Connexion audio/vidéo analogique

Votre Peekbox possède une sortie audio/vidéo composite de type Jack 3.5 pour être reliée à votre TV. Vous devez donc utiliser le cordon Jack-RCA afin d'effectuer le raccordement sur l'entrée A/V de votre TV

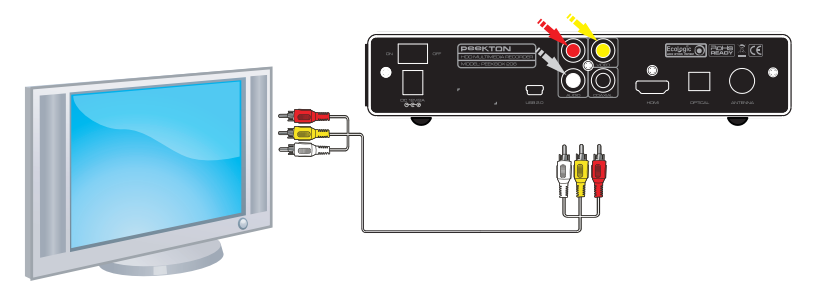

### ▶ 9.2 Connexion audio/vidéo numérique

Votre Peekbox possède une sortie audio/vidéo numérique de type HDMI. Vous pouvez donc la raccorder à votre téléviseur via un cordon HDMI (non fourni). NOTE : Ce mode de connexion apporte le meilleur compromis en terme de qualité oèbiv/oibus

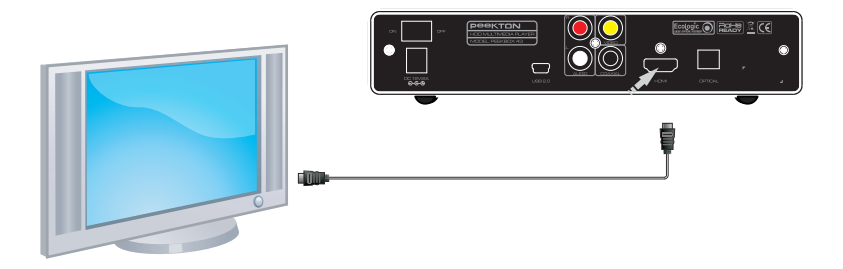

# $\blacktriangleright$  Connexions

### 9.3 Connexion audio analogique

Votre Peekbox possède une sortie audio stéréo analogique sur le même connecteur que la sortie vidéo (voir page précédente). Vous pouvez donc utiliser le même cordon pour un raccordement à un système Hi-Fi.

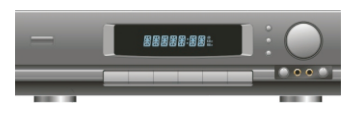

Raccordez seulement la sortie audio (connecteurs blanc et rouge) à votre système Hi-Fi, le connecteur jaune étant dédié au signal vidéo.

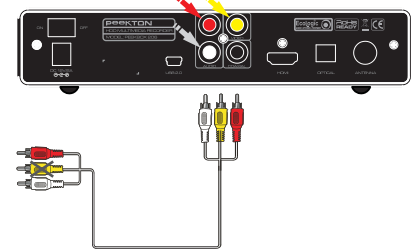

### ▶ 9.4 Connexion audio numérique

Votre Peekbox possède une sortie audio numérique de type SPDIF optique. Vous pouvez donc la raccorder à un système Home Cinéma via un cordon optique (non fourni).

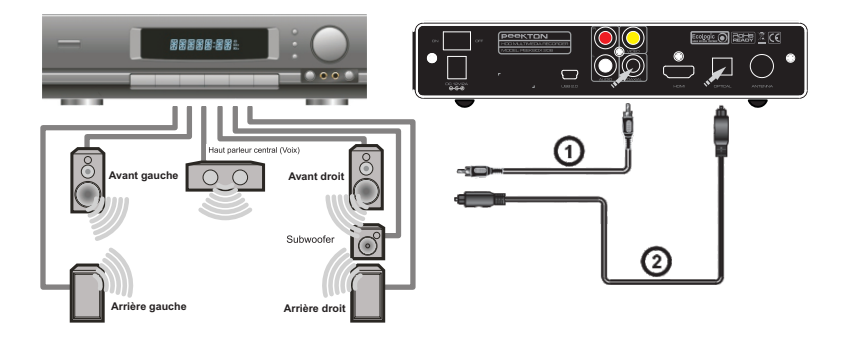

### 1  $\bigcap$   $\blacktriangleright$  Fonctions de la PEEKBOX 206

### 10.1 Menu Principal

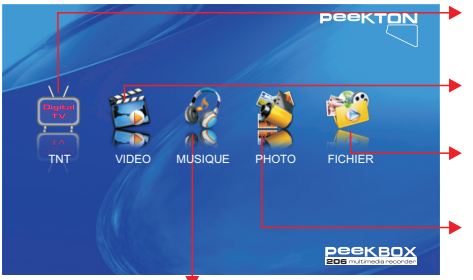

### **TNT** :

Affiche la liste des chaînes TNT de votre PEEKBOX

#### **MENU VIDEO**:

Affiche la liste des vidéos contenues sur la PEEKBOX.

#### **MENU FICHIER**:

Affiche la liste de tous les fichiers dans votre PEEKBOX

#### **MENU PHOTO**:

Affiche la liste des photos contenues sur la PEEKBOX.

**MENU MUSIQUE**: Affiche la liste des musiques contenues sur la PEEKBOX.

Vous pouvez accéder à ces sous-menus en utilisant le pavé directionnel puis ENTER.

Vous pouvez aussi y accéder en appuyant sur les touches MOVIE, MUSIC, PHOTO ou SETUP de la télécommande.

**Remarque** : Pour accéder à vos dossiers, lorsque la PEEKBOX est connectée à l 'ordinateur, créez des dossiers contenant au moins 2 types de fichiers différents, par exemple plusieurs dossiers contenant des vidéos et un dossier contenant quelques musiques ou photos. En branchant ensuite la PEEKBOX sur le téléviseur, vous pourrez accéder à vos fichiers (classés par type de fichiers) via les menus VIDEO, MUSIQUE et PHOTO ou via le menu FICHIER qui vous donnera accès à l 'arborescence.

### 10.2 Menu TNT

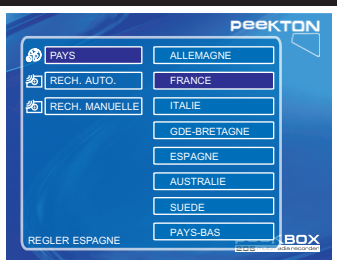

Ce menu affiche toutes les chaînes TNT.

Lorsque vous entrez dans ce menu pour la première fois, vous pouvez sélectionner votre pays (comme : ALLEMAGNE, FRANCE, ITALIE, GRANDE-BRETAGNE, ESPAGNE, AUSTRALIE, SUEDE, etc.), et rechercher automatiquement ou manuellement toutes les chaînes TNT disponibles.

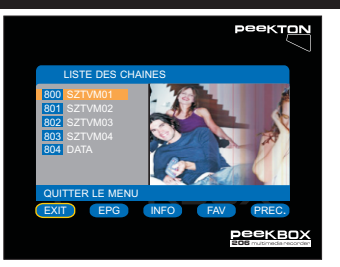

Les chaînes sont affichées dans une liste. Accédez à la chaîne de votre choix en utilisant le pavé directionnel. EXIT: permet de quitter le menu.

EPG: permet d'afficher les informations du guide des programmes.

INFO: permet d'afficher les informations sur la chaîne sélectionnée.

FAV: permet de paramétrer vos chaînes favorites. PREC. : permet de passer à la chaîne précédente. SUIV. : permet de passer à la chaîne suivante. SUPPR. : permet de supprimer la chaîne sélectionnée.

## $\geq$  1 () ► Fonctions de la PEEKBOX 206

### 10.3 Menu VIDEO

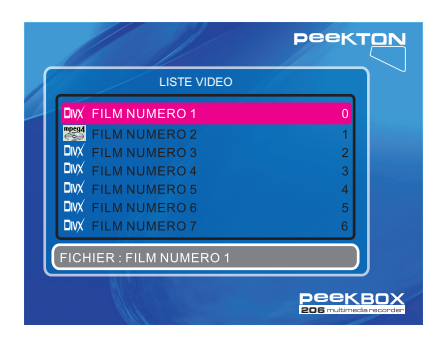

Ce menu affiche toutes les vidéos compatibles présentes sur le volume en cours (les répertoires ne sont pas<br>affichés).

Les vidéos sont affichées sous forme ateil ah

Vous pouvez alors accéder au fichier vidéo souhaité à l'aide des touches fléchées et lancer la lecture en pressant ENTER ou PLAY.

**NOTE**: Utilisez le menu FICHIER<br>et la touche DVD pour lancer la lecture d'un DVD-vidéo (dossier VIDEO TS).

#### 10.4 Menu MUSIQUE ь

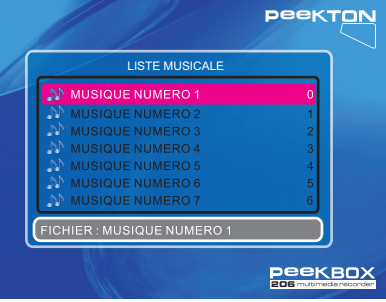

Ce menu affiche tous les fichiers audio ompatibles présents sur le volume en en cours (les répertoires ne sont pas affichés).

Les fichiers audio sont affichés sous forme de liste.

Vous pouvez alors accéder au fichier<br>audio soubaité à l'aide des touches fléchées et lancer la lecture en pressant **ENTER ou PLAY.** 

NOTE: Une fois la lecture lancée. l'ensemble des fichiers audio est lu.

## $\bigcap$   $\blacktriangleright$  Fonctions de la PEEKBOX 206

### 10.5 Menu PHOTO

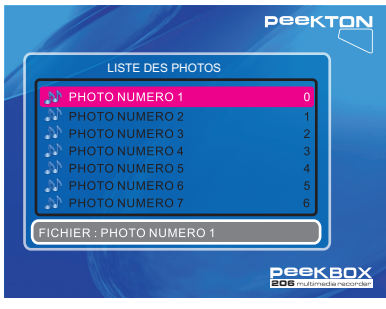

Ce menu affiche tous les fichiers image compatibles présents sur le volume en cours (les répertoires ne sont pas<br>affichés).

Les fichiers sont affichées sous forme de liste.

Vous pouvez alors accéder au fichier image souhaité à l'aide du pavé directionnel et lancer l'affichage en<br>pressant ENTER ou PLAY.

Une fois l'image affichée, vous effectuer, une inversion de cette image en utilisant les touches HAUT et BAS ou des rotations en utilisant les touches DROITE et GAUCHE

NOTE : Si vous activez la fonction AFFICHAGE VIGNETTE dans le menu de configuration, les images seront alors affichées sous forme de vignettes. Les fonctionnalités de lecture restent inchangées.

### 10.6 Menu FICHIER

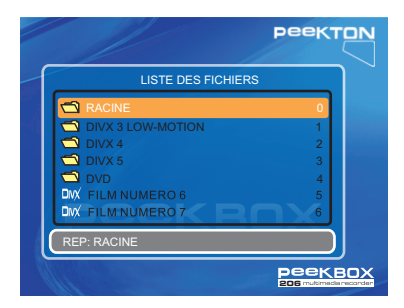

Ce menu permet d'afficher tous les fichiers qui se trouvent sur le disque en cours. Les fichiers sont affichés dans une liste. Vous pouvez ensuite accéder au fichier de votre choix en utilisant le pavé directionnel puis lancer la lecture du fichier en appuyant sur la touche ENTER ou PLAY.

## $10 \triangleright$  Fonctions de la PEEKBOX 206

### 10.7 Menu de configuration

Ce menu vous permet de configurer la PEEKBOX ainsi que les fonctions de lecture. Pressez la touche SETUP de votre télécommande pour accéder à ce menu. Utilisez les touches DROITE et GAUCHE pour vous sélectionner la page du menu à laquelle vous souhaitez accéder puis pressez la touche BAS pour y entrer. Utilisez ensuite les touches HAUT et BAS pour sélectionner l'option à configurer puis pressez la touche **DROITE** pour accéder aux différents réglages possibles. Une fois le réglage désiré mis en surbrillance, pressez la touche ENTER pour valider, puis pressez la touche GAUCHE pour quitter l'option, pressez de nouveau la touche GAUCHE pour revenir au choix des pages du menu de configuration. Pressez la touche **EXIT** ou de nouveau la touche **SETUP** pour quitter le menu de configuration et retourner au menu principal.

### **2. REGLAGES GENERAUX**

Permet de configurer la langue de l'OSD, d'activer ou de désactiver le mode d'affichage vignette ou bien d'activer ou de désactiver l'économiseur d'écran.

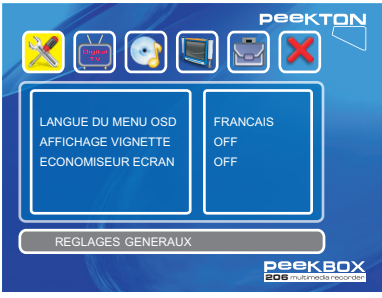

Vous avez le choix parmi six langues (anglais, français, espagnol, néerlandais, italien, allemand).

Le mode AFFICHAGE VIGNETTE correspond à l 'affichage des photos sous forme de vignettes lorsque vous accédez au menu PHOTO à partir du menu principal.

L'économiseur d'écran permet de préserver votre écran de télévision en cas d'image fixe risquant de marquer votre tube ou votre dalle plasma.

### **2. REGLAGES TNT**

Il permet de rechercher les chaînes TNT et de choisir votre pays.

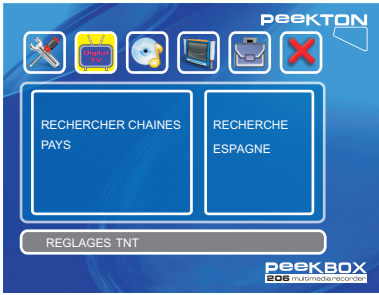

RECHERCHER CHAINES: permet de rechercher toutes les chaînes TNT disponibles.

PAYS: permet de sélectionner votre pays.

## 1  $\bigcap$   $\blacktriangleright$  Fonctions de la PEEKBOX 206

### 10.7 Menu de configuration

### **3. REGLAGES AUDIO**

Permet de sélectionner le type de traitement audio en fonction du fichier lu. Permet de configurer la sortie audio et de sélectionner Analogique, SPDIF/RAW ou SPDIF/PCM.

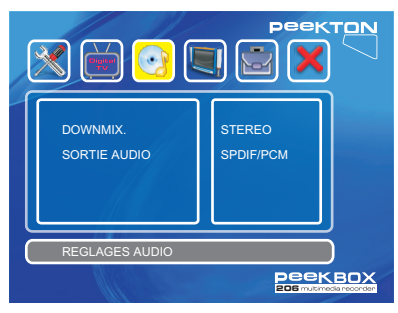

Si vous lisez un fichier audio/vidéo contenant une piste audio encodée en 5.1, vous pouvez configurer la sortie audio sur SPDIF/RAW ou SPDIF/PCM.

Le mode "PCM" permet de retranscrire tous les signaux audio en stéréo afin qu'ils soient correctement reproduits par le système Hi-Fi.

Le mode "RAW", quant à lui, transmet le signal audio tel qu'il est sur le support (par exemple Ac3 5.1). Cela requiert d'avoir un système Home Cinéma capable de décoder ces signaux.

Le mode "ANALOGIQUE" permet de transmettre les signaux audio via la sortie AV directement sur le téléviseur.

NOTE : Pour lire un DVD-vidéo en 5.1 avec un système Home Cinéma, il est recommandé de régler la sortie numérique sur « RAW ».

### **4. REGLAGES VIDEO**

Permet d'indiquer le format de votre TV (16/9 ou 4/3), le type (PAL ou NTSC) et la sortie vidéo(Composite ou HDMI).

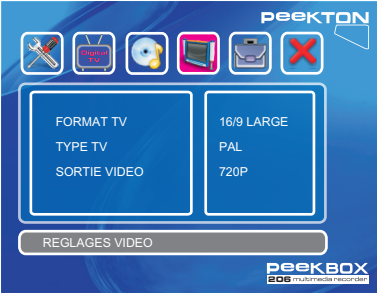

Le format TV peut être réglé sur 16/9 LARGE, 4/3 LETTER BOX ou 4/3 PANSCAN.

Le type TV peut être réglé sur PAL, NTSC ou AUTO (s'adapte automatiquement en fonction de la source vidéo).

La sortie vidéo peut être réglée sur COMPOSITE (analogique), 720P et 1080I (numérique via la sortie HDMI).

# $\bigcap$   $\blacktriangleright$  Fonctions de la PEEKBOX 206

### 10.7 Menu de configuration

### **5. AUTRES REGLAGES**

Permet de configurer d'autres options telles que la durée d'affichage des photos en mode diaporama. le type de transition des photos, l'activation de l'aperçu des photos (mode vignettes).

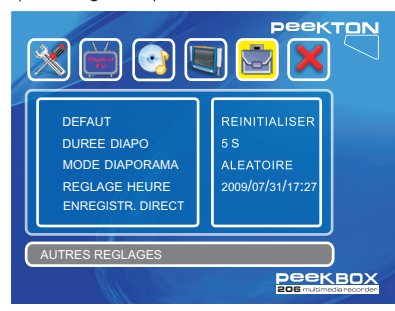

La réinitialisation permet de rétablir tous les réglages par défaut de l'appareil.

pendant lequel une photo reste affichée en mode Diaporama. La durée DIAPO correspond au temps

Le mode Diaporama définit la façon dont vont s 'enchaîner les photos en mode diaporama.

Réglage heure: permet d'afficher l'heure. Celle-ci peut être modifiée et mémorisée dans le système.

Enregistrement direct: Permet de définir la partition cible pour l'enregistrement.

### **6**. **Version logicielle**

Permet de quitter le menu de configuration en pressant ENTER ou BAS.

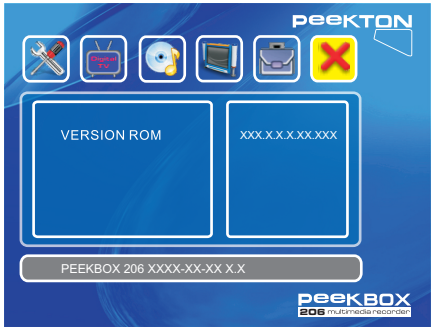

Cette page permet aussi de visualiser les informations concernant les versions logicielle et matérielle de votre appareil.

# Fonctions complémentaires

### 11.1 Touche DISK

Il est possible de choisir le volume que vous souhaitez explorer en utilisant la touche DISK de la télécommande.

Cette fonctionnalité est utile lorsque vous avez un disque dur partitionné en plusieurs volumes ou lorsque vous connectez une clé USB ou une carte SD.

Pressez la touche DISK pour afficher les différents volumes disponibles, utilisez les flèches HAUT et BAS pour sélectionner le volume désiré et pressez la touche ENTER pour valider.

### 11.2 Touche HDMI / AV

Il est possible de changer le mode de sortie vidéo entre HDMI et AV en utilisant la touche HDMI/AV de la télécommande.

HDMI correspond à la sortie audio-vidéo numérique HDMI.

AV correspond à la sortie audio-vidéo analogique (vidéo composite et audio stéréo RCA).

A chaque pression sur cette touche. l'appareil commute d'un mode de sortie vidéo à un autre.

#### 11.3 Touche EDIT ь

La touche EDIT vous permet d'accéder au menu contextuel des fichiers lors de la navigation dans le contenu d'un volume.

Lorsque vous mettez un fichier en surbrillance à l'aide des touches fléchées, vous pouvez utiliser cette touche pour afficher le menu d'édition.

Le menu contextuel affiche les options suivantes:

-COPIER: Permet de copier le fichier sélectionné dans le répertoire cible.

-COLLER: Permet de coller le fichier dans le répertoire cible.

-SUPPRIMER: Permet de supprimer le fichier sélectionné.

-RENOMMER: Permet de renommer le fichier sélectionné.

-NV DOSSIER: Permet de créer un répertoire à ce niveau d 'arborescence.

-PROPRIETES: Permet d 'obtenir des informations sur le fichier sélectionné.

-ANNULER: Permet d 'annuler la pression sur la touche EDIT.

Remarque: certaines fonctions ne sont disponibles que si la partition a été formatée en F AT (FAT, FAT32,...)

#### 11.4 Touche COPY ь

La touche COPY permet d'effectuer la copie complète d'un répertoire vers le dossier cible. Cette fonction permet par exemple de copier le contenu d'une carte mémoire afin de la réutiliser ensuite avec votre appareil photo numérique.

Remarque: le disque dur doit être formaté en FAT pour copier des fichiers d 'une clé USB vers le disque dur.

# Fonctions complémentaires

### 11.5 TOUCHE REC

La touche REC permet d'enregistrer à l'aide d'une seule touche. Vous pouvez enregistrer un programme TV que vous êtes en train de regarder en appuyant une fois sur la touche REC.

Pendant l'enregistrement, un point rouge se met à clignoter en haut à gauche de l'écran. Pour arrêter l'enregistrement, appuyez sur la touche STOP ou HOME.

Vous pouvez visualiser les différents enregistrements dans le menu FICHIER, puis dans le répertoire REC.

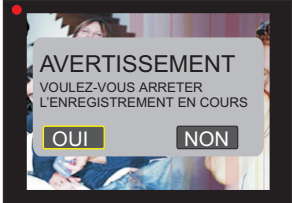

### 11.6 TOUCHE TIMER

La touche Timer permet d'accéder au menu de programmation.

SORTIR: permet de quitter le menu en cours. EDITER: permet d'éditer la programmation et d'ajouter une programmation.

SUPPR.: permet de supprimer une programmation une par une ou toutes les programmations d'un coup. STATUT: permet de définir le statut de la programmation.

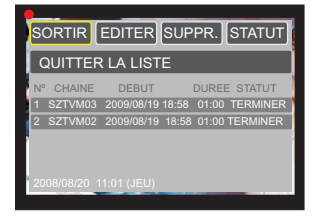

Note : Si vous constatez que le boîtier multimédia ne mémorise plus les réglages relatifs à l'heure, veuillez remplacer la batterie par une batterie neuve.

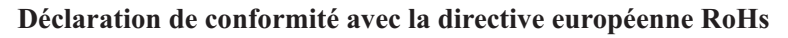

### **Nom de la marque: PEEKTON Modèle: PEEKBOX 206**

En 2006, PEEKTON a évalué les substances chimiques contenues dans les composants et les matériaux utilisés dans l'ensemble de ses produits et identifié celles qui sont limitées par la directive RoHS de l'Union européenne, à savoir le mercure, le plomb, le cadmium, le chrome hexavalent, les PBB et les PBDE.

PEEKTON a réussi à ne plus utiliser ces substances dans presque tous ses produits, hormis les applications qui se situent en dessous des valeurs de concentration maximales spécifiées dans la directive, et celles qui sont exemptées ou susceptibles d'être exemptées de la directive RoHS.

Depuis le 1er juillet 2006, PEEKTON satisfait aux exigences de la directive RoHS selon laquelle tout produit mis sur le marché européen depuis cette date ne doit pas contenir ces 6 substances réglementées (sauf exemptions).

Pour vérifier la conformité de l'ensemble de sa chaîne d'approvisionnement avec la directive RoHS, PEEKTON a mis en place un programme de gestion de chaîne d'approvisionnement qui inspecte les systèmes de gestion environnementale de ses fournisseurs, mettant l'accent en particulier sur la gestion des 6 matières réglementées depuis 2005, et sensibilisant continuellement les fournisseurs via différents audits environnementaux. La directive RoHS ne précise pas comment les entreprises peuvent démontrer leur conformité RoHS, mais l'entente commune dans l'industrie se fonde sur la présomption de conformité et d'auto-déclaration. Selon cette entente, aucune documentation sur la conformité RoHS n'est nécessaire lorsque les entreprises mettent leurs produits sur le marché européen, tandis que celles-ci seront tenues de fournir des documents sur leur politique de conformité RoHS et sa mise en application lorsque les organisations de surveillance du marché des Etats membres de l'Union européenne le réclameront. PEEKTON a conservé tous les dossiers sur la conformité RoHS de chaque composant et matériau dans une base de données électronique afin d'être prêt à répondre à de telles demandes.

**PeekTON** 

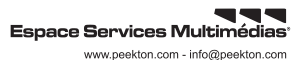